# **Hoe werkt de koppeling tussen PlanManager en Driver2 in de praktijk? Driver2 - Hoe werkt de koppeling tussen PlanManager en Driver2 in de praktijk?**

Of we een dossier manueel aanmaken of deze importeren via Informex, Ubench of Albatros, de verdere werkwijze blijft gelijk.

Eéns we een nummerplaat hebben in ons dossier, kunnen (moeten) we de gegevens van de klant en de wagen gaan opzoeken in Driver 2. Dit doen we door op het Driver 2 icoontje in het dossier, naast het chassis nummer te klikken:

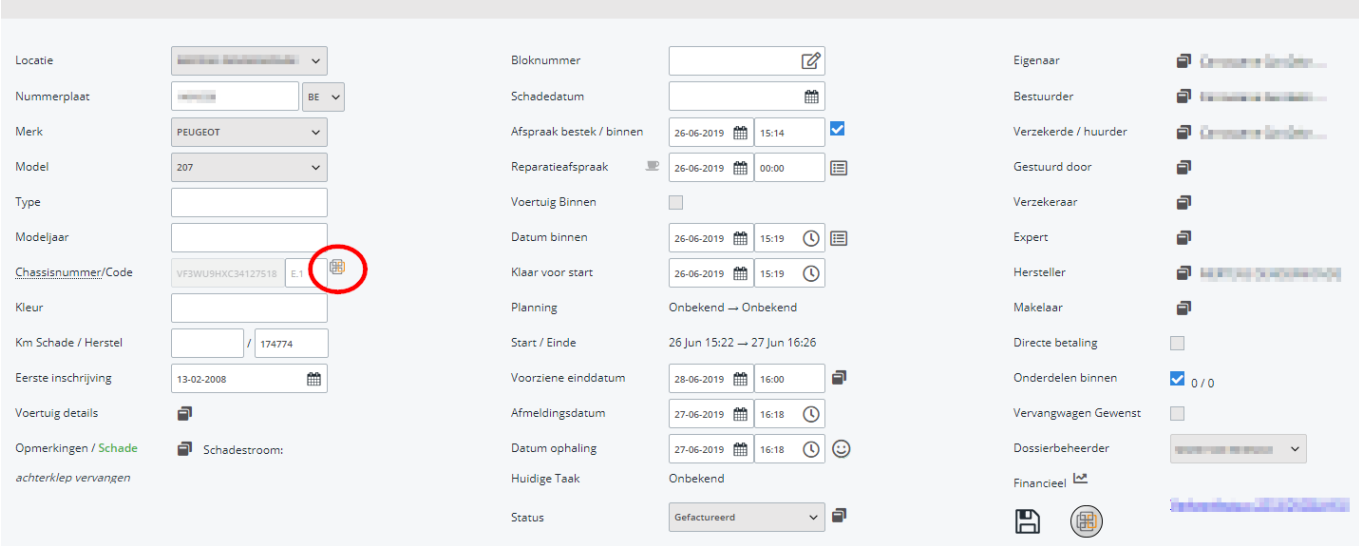

Hierna krijgt u volgend scherm te zien waar je op het trechtertje klikt:

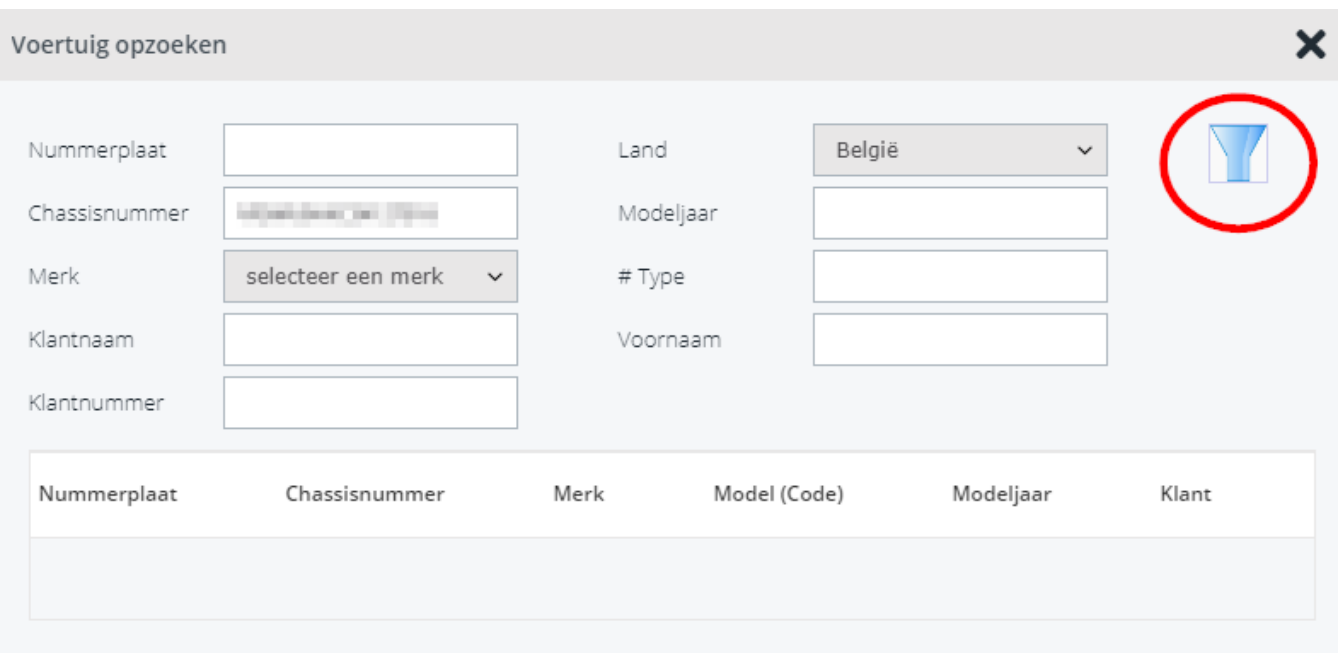

In het volgend scherm krijgt u de (één of meerdere) voertuigen te zien die aan de ingevulde criteria voldoen. Door op de lijn van het juiste voertuig te klikken worden de gegevens uit Driver 2 naar PlanManager doorgestuurd.

Als u de gegevens hebt ingeladen en de foto's via de inspector-app hebt doorgestuurd naar PlanManager, kan u een afspraak datum en voorziene einddatum afspreken met de klant.

Eens u de afspraak datum invult in PlanManager, wordt er in Driver 2 een herstelopdracht aangemaakt en krijgt u het nummer van deze te zien, rechts in de middelste balk in PlanManager:

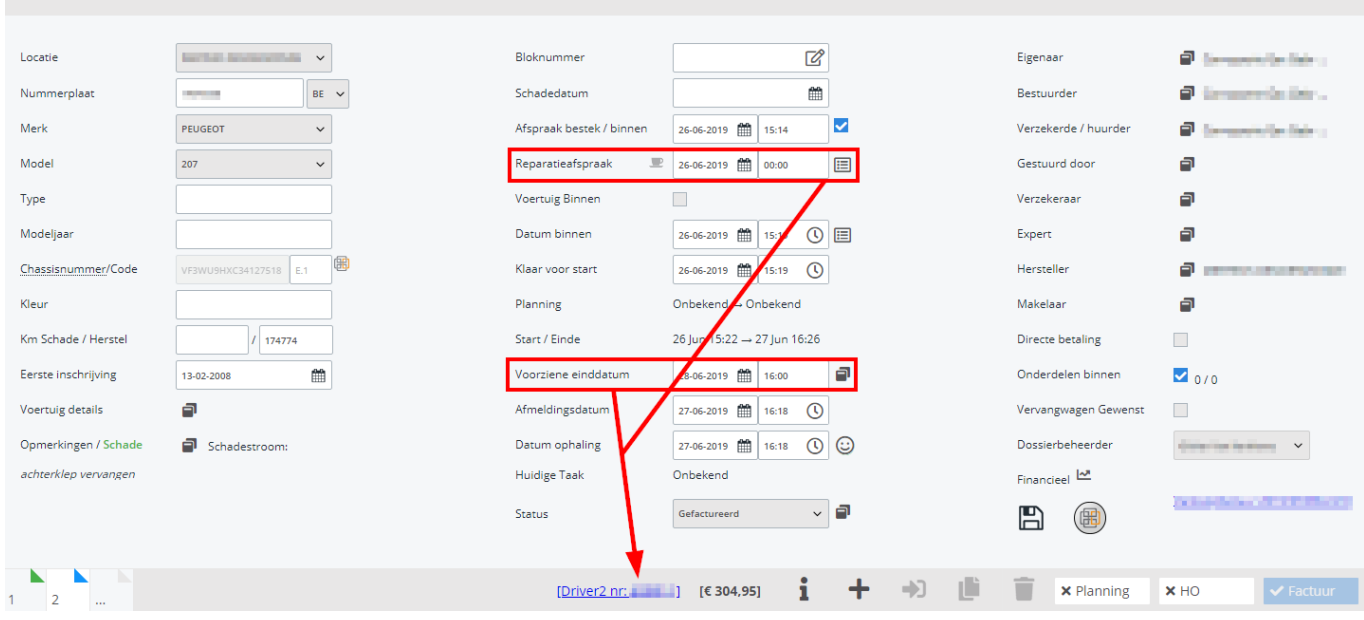

Vanaf nu is de link met Driver actief en zullen aanpassingen in Driver doorgestuurd worden naar PlanManager en omgekeerd. Indien u in PlanManager op de Driver HO nummer klikt, wordt u doorgestuurd naar Elsa.

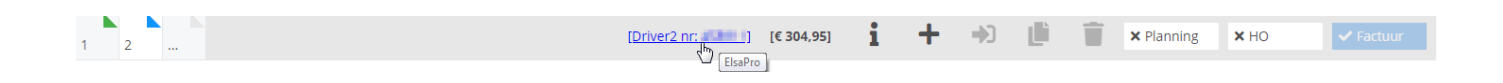

De afspraak- en voorziene einddatum zorgen er ook voor dat we onmiddellijk een vervangwagen voor de klant kunnen reserveren, door op het verhuur icoon in het dossier, te klikken.

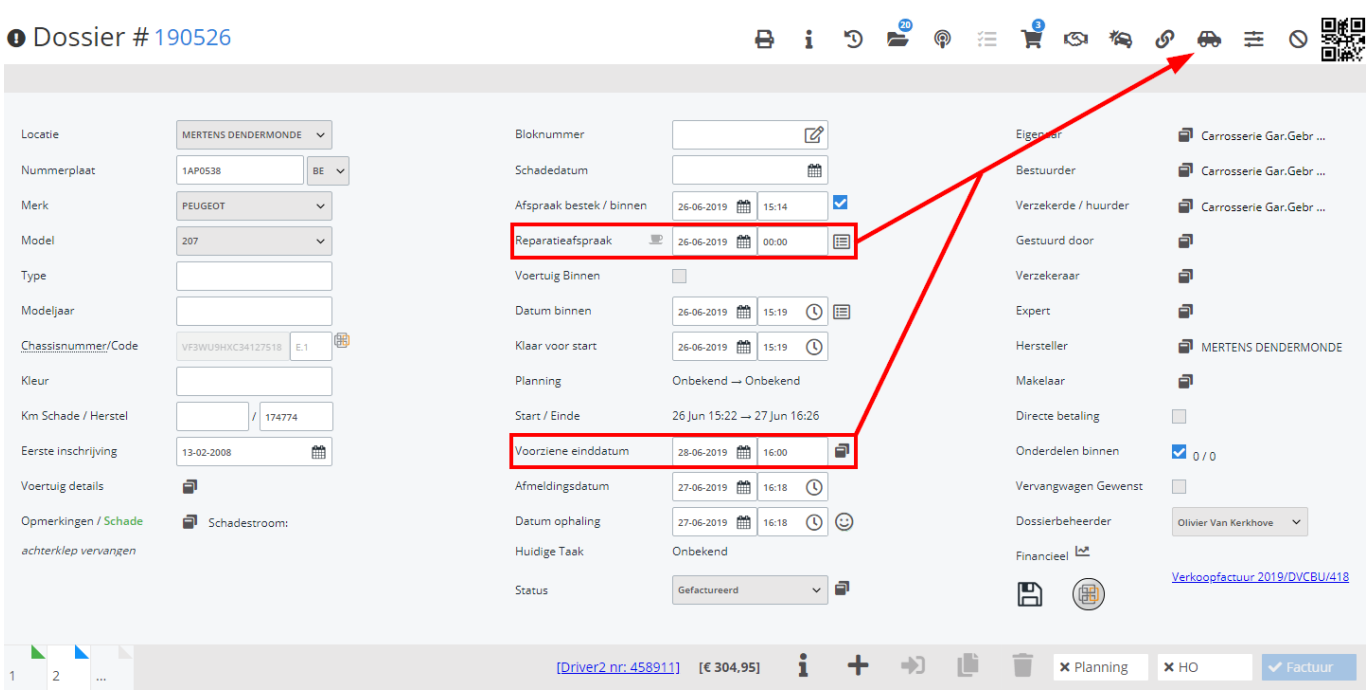

U komt dan terecht in het volgende scherm, waar de beschikbare vervangwagens, voor de ingestelde periode, worden getoond. Hieruit selecteert u het voertuig dat u wilt reserveren.

#### Verhuur

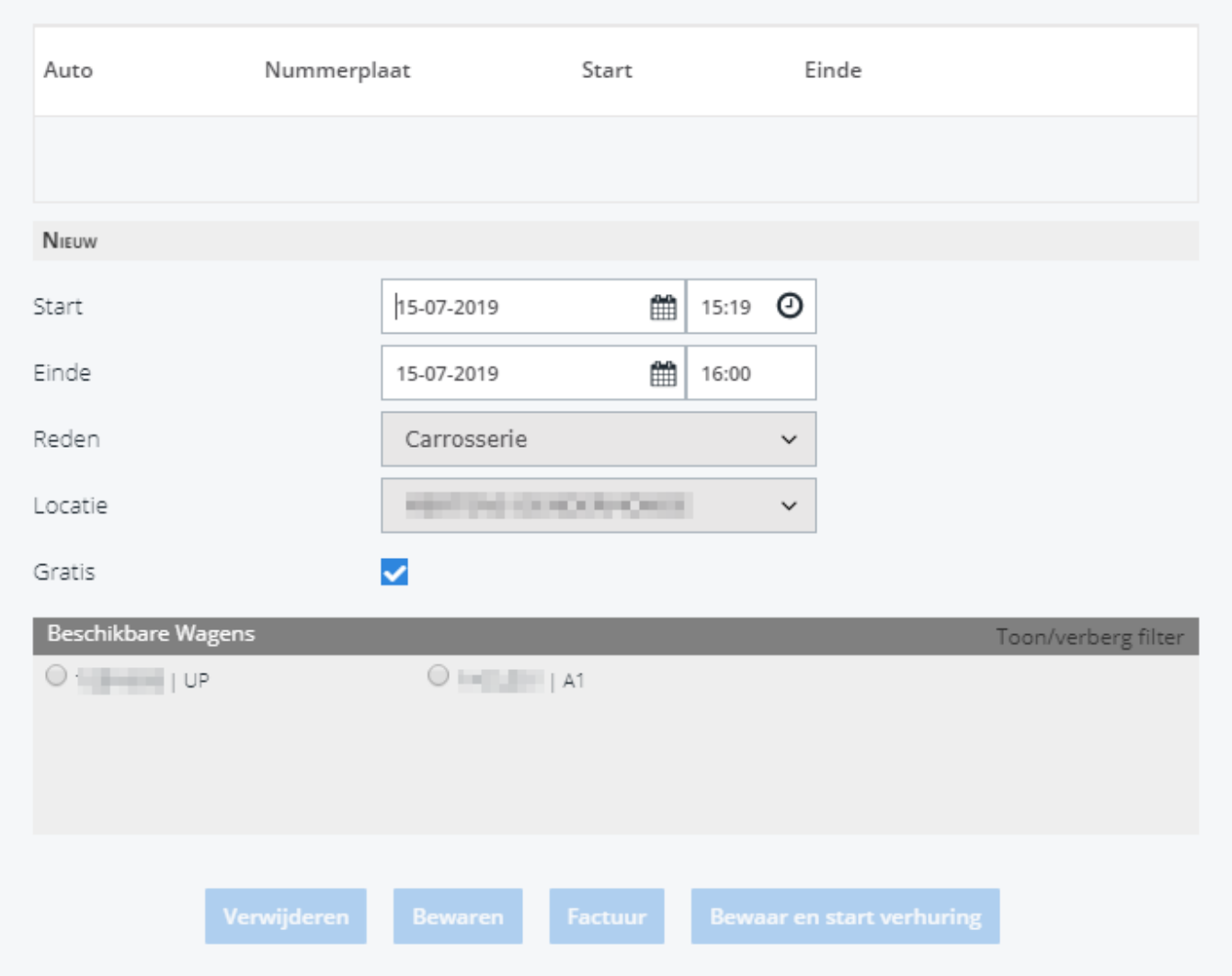

Als we het bestek gemaakt hebben gaan we de onderdelen bestellen via PlanManager door op de knop "Bestel" te klikken:

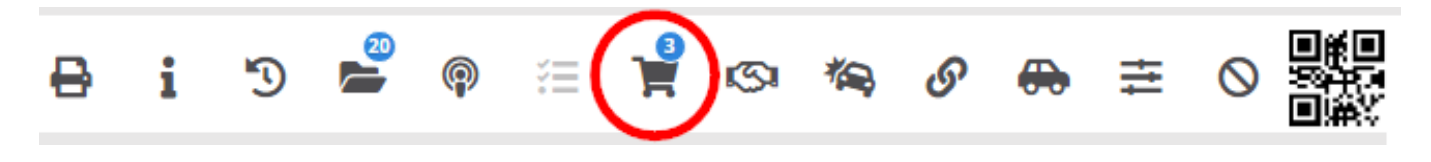

Hier kan u de te bestellen onderdelen aanduiden, daarna selecteert u de leverancier, meestal genaamd "Magazijn + Locatie" en klikt u op bestel. Dit zorgt ervoor dat alle onderdelen naar de Driver 2 HO worden doorgestuurd.

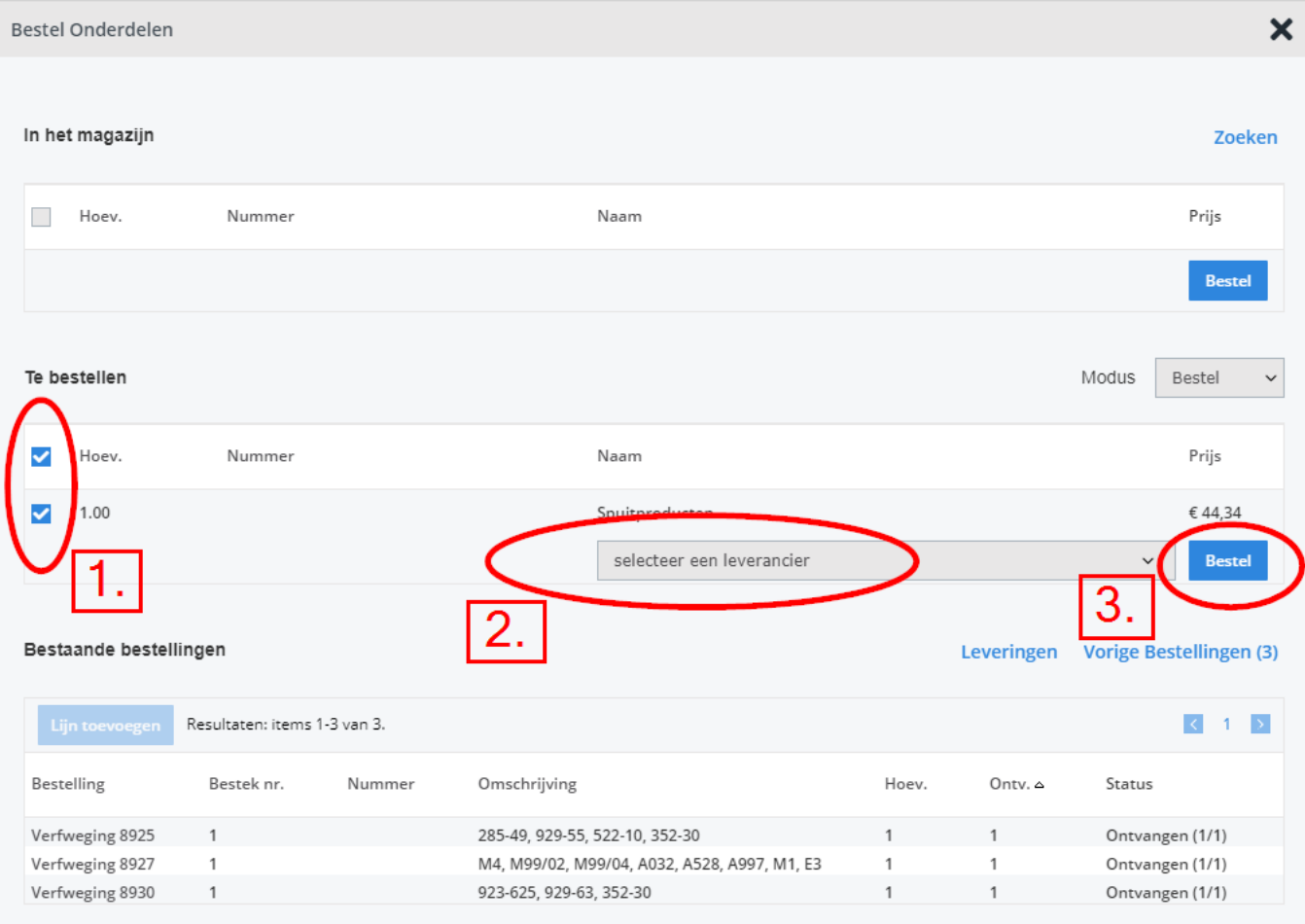

De magazijnier gaat van deze bestelling een melding krijgen in Driver 2, in het "portaal van de magazijnier", de onderdelen zullen reeds op de HO ingevuld staan en van hieruit kan de magazijnier de onderdelen controleren in ETKA, en bestellen. Als de onderdelen aangeduid worden in Driver 2 als geleverd, wordt dit doorgestuurd naar PlanManager. Het portaal van de magazijnier.

Als de klant zich aanbiedt met zijn wagen dient u een bestek aan te duiden, volgens welke tijden we gaan werken, en het icoontje HO aan te duiden, dan pas kan u de datum binnen ingeven door op het klokje te klikken, en wordt het vakje "voertuig binnen" aangevinkt.

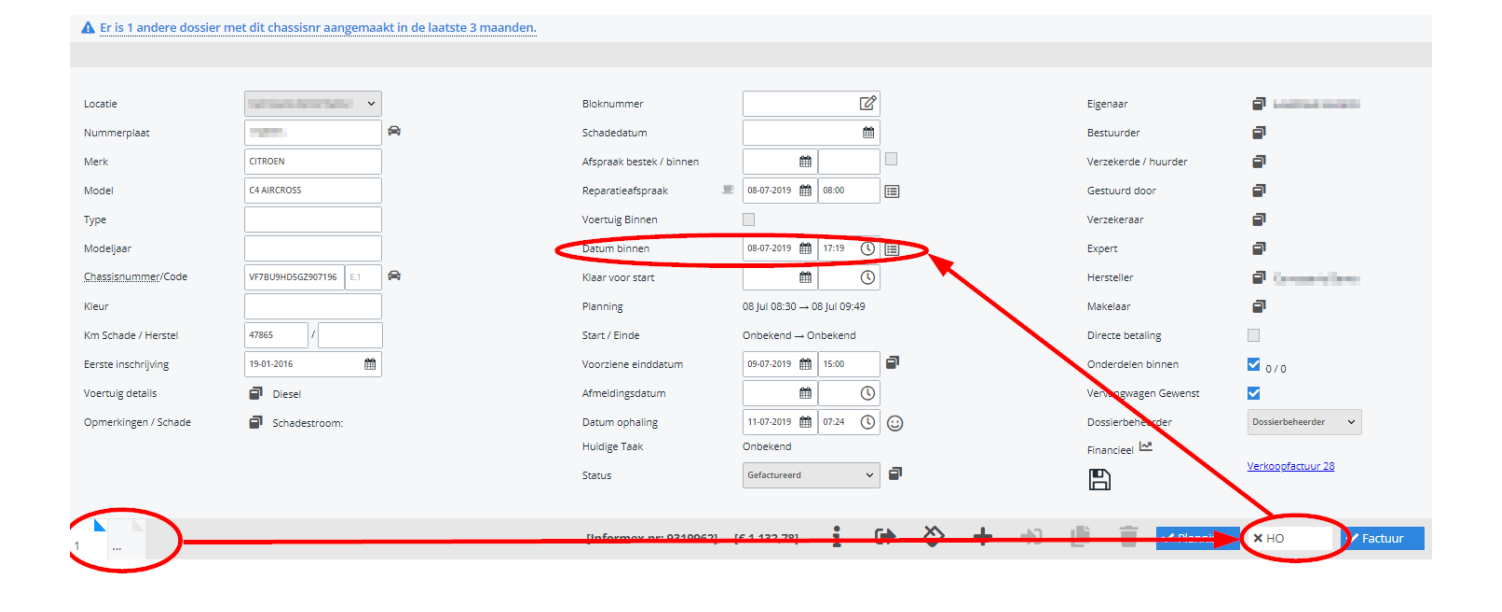

Pagina 6 / 14 **(c) 2024 InSyPro <christof@insypro.com> | 2024-07-03 11:20** [URL: http://faq.insypro.com/index.php?action=artikel&cat=0&id=838&artlang=nl](http://faq.insypro.com/index.php?action=artikel&cat=0&id=838&artlang=nl)

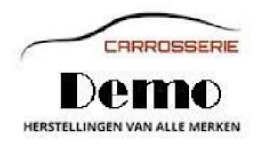

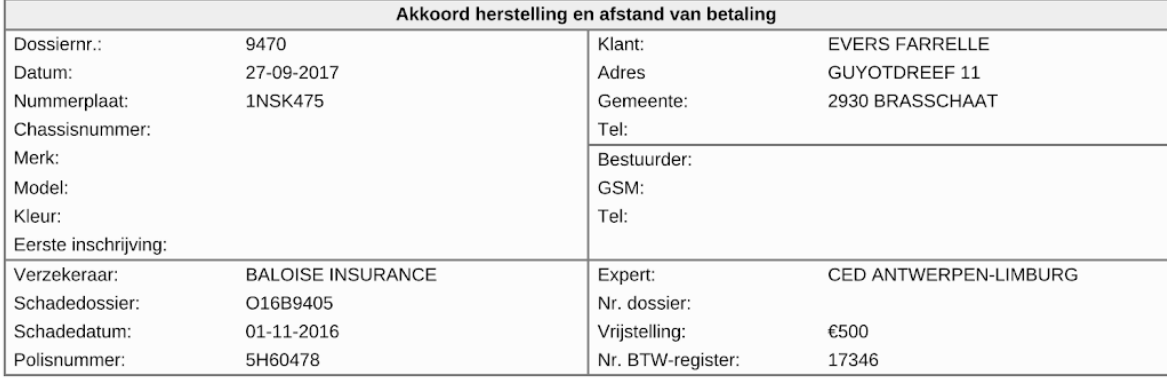

Ondergetekende. EVERS FARRELLE, in de hoedanigheid van eigenaar/bestuurder van het hierboven vermelde voertuig, verklaart:

 $\boxtimes$  niet te zijn onderworpen aan de BTW

 $\Box$  indien onderworpen aan BTW, recht te hebben op aftrek van:

- $\Box$  100%
- anders: ........%

Andersvalide te zijn en betaalt 6% BTW. Attestnummer:

De ondergetekende:

- · verklaart hierbij een onherroepbaar mandaat te geven aan de hersteller voor de uitvoering van de herstelling aan zijn/haar voertuig, en verleent bij deze eveneens zijn/haar toestemming aan de verzekeraar om de betaling rechtstreeks te regelen met de hersteller;
- erkent de beschikking te hebben gekregen over een vervangwagen, en geeft hierbij toestemming aan de verzekeraar om de eventuele vergoeding voor de onbeschikbaarheid van het verzekerde voertuig, waarvan de duur door de expert werd bepaald, te betalen aan de hersteller;
- verklaart zich uitdrukkelijk akkoord om persoonlijk in te staan voor de betaling van de herstelfacturen binnen de 30 dagen na factuurdatum indien de verzekeraar om gelijk welke reden een deel of het geheel van de facturen voor de herstelling zou weigeren onmiddellijk te betalen:
- verklaart op de hoogte te zijn dat het bedrag van de vrijstelling indien van toepassing in zijn/haar verzekeringsovereenkomst evenals het bedrag van de recupereerbare BTW steeds te zijnen/haren laste blijven en contant voldaan moeten worden bij afhaling van het voertuig;
- verklaart op de hoogte te zijn van en zich akkoord te verklaren met het feit dat de dossierkosten verbonden aan het opmaken van een bestek en de expertise 90€ excl. BTW bedragen, en dat deze gefactureerd zullen worden aan de klant indien hij/zij zou beslissen om de schade in kwestie niet te laten herstellen. In dit geval zal ook een schadevergoeding ter waarde van 25% van het bedrag aan reeds bestelde onderdelen aan de klant gefactureerd worden.

Demo is niet aansprakelijk voor verlies van, diefstal van of schade aan voorwerpen achtergelaten in het schadevoertuig of de eventueel ter beschikking gestelde vervangwagen; de klant wordt geacht deze mee te nemen

Beschrijving van de te herstellen schade:

Gedaan te 9170 Sint-Gillis-Waas, op 27-09-2017. Gelezen en goedgekeurd, De bestuurder

De hersteller

Voor Demo BVBA

Op dit ogenblik, laat u de klant het akkoord herstelling ondertekenen, door het document af te drukken of via de "Receptie" app". Dit document vervangt het ondertekenen van de HO in Driver.

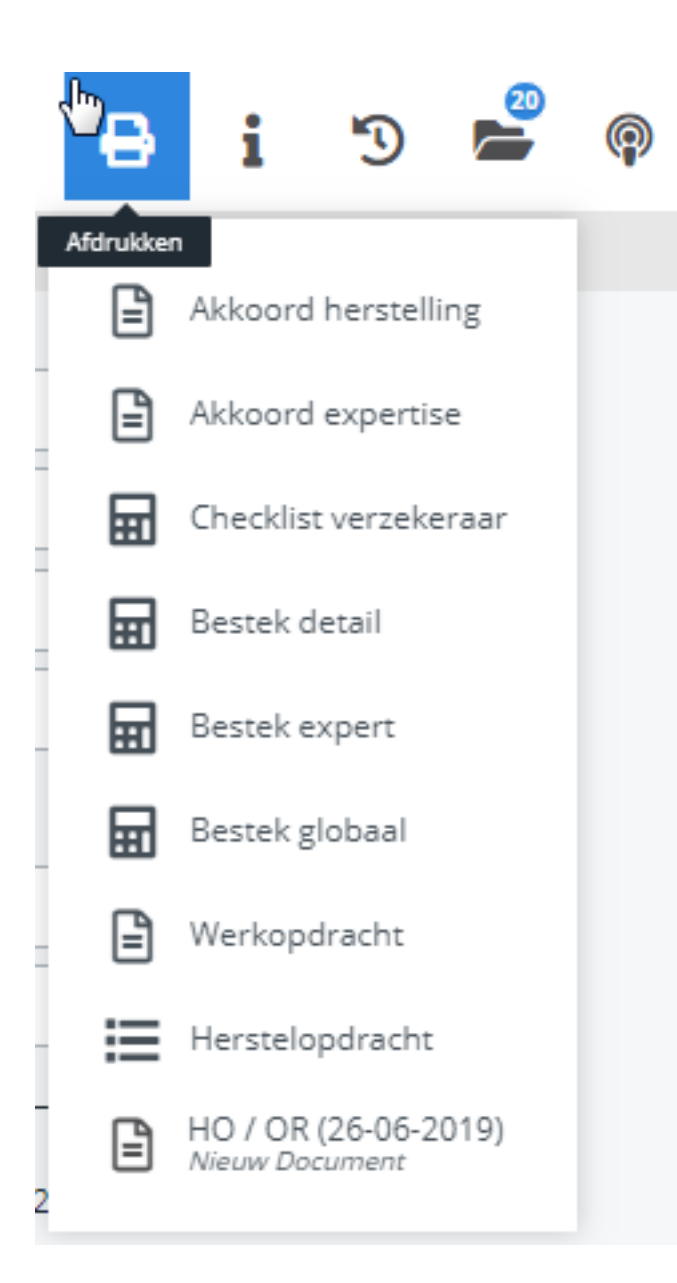

Je kan dan eventueel de verhuring van de vervangwagen starten via de pc of de "Receptie-app" en ook het verhuurdocument laten tekenen.

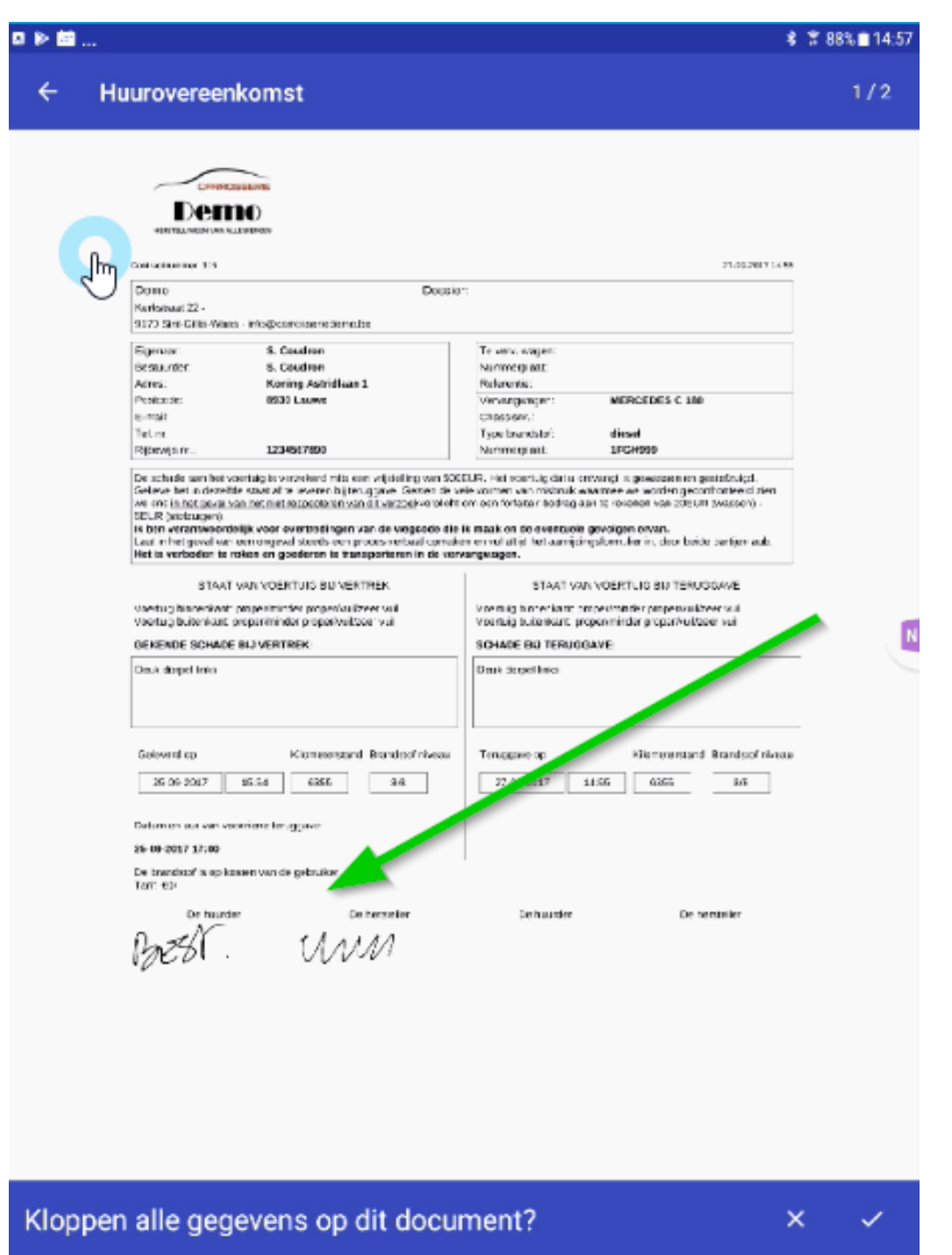

Om de werken te kunnen starten in onze carrosserie en het dossier zichtbaar te maken in ATR, dienen er 3 voorwaarden voldaan te zijn:

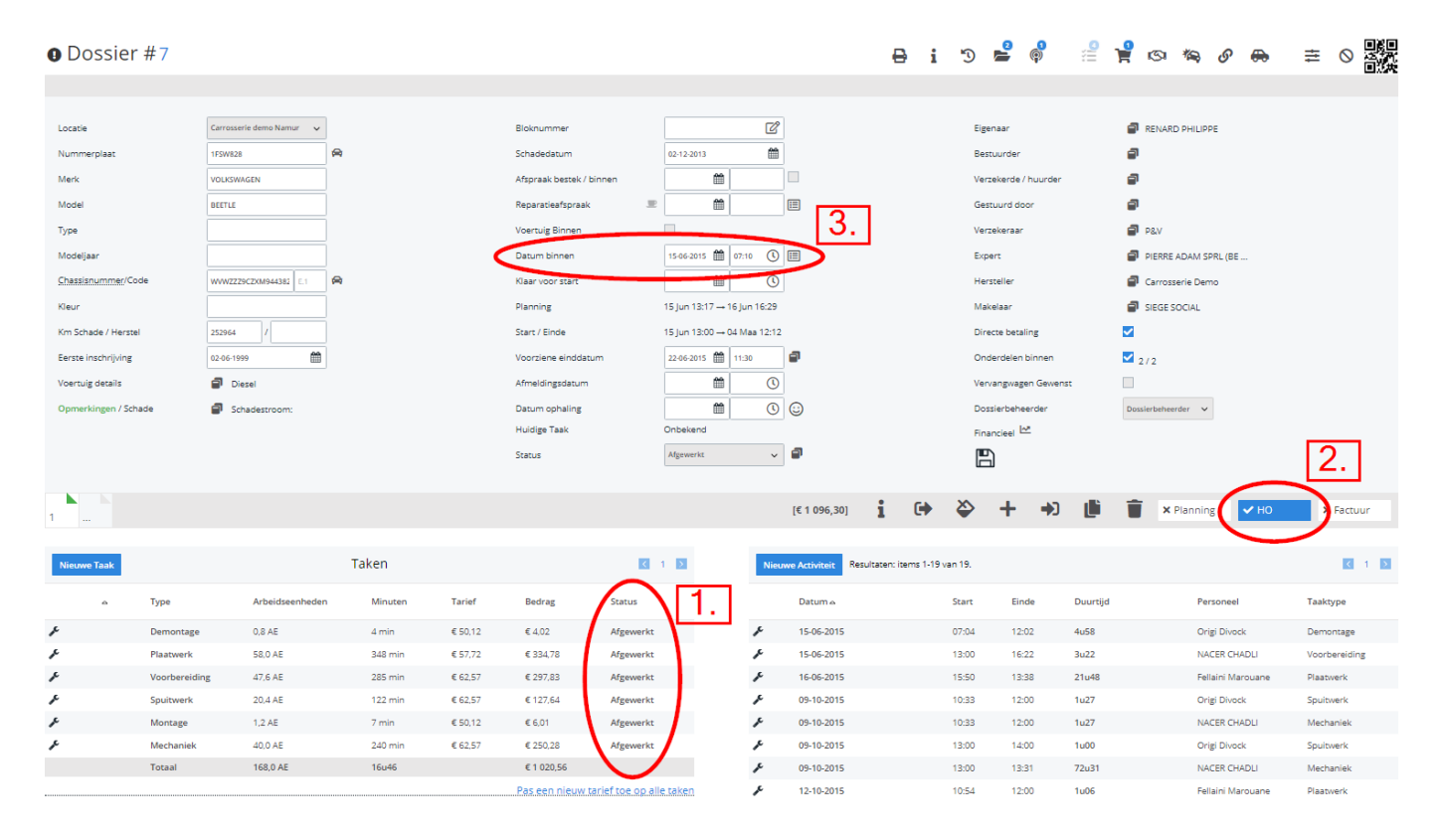

Nu is het dossier zichtbaar in ATR via de pc of de "Workshop-app":

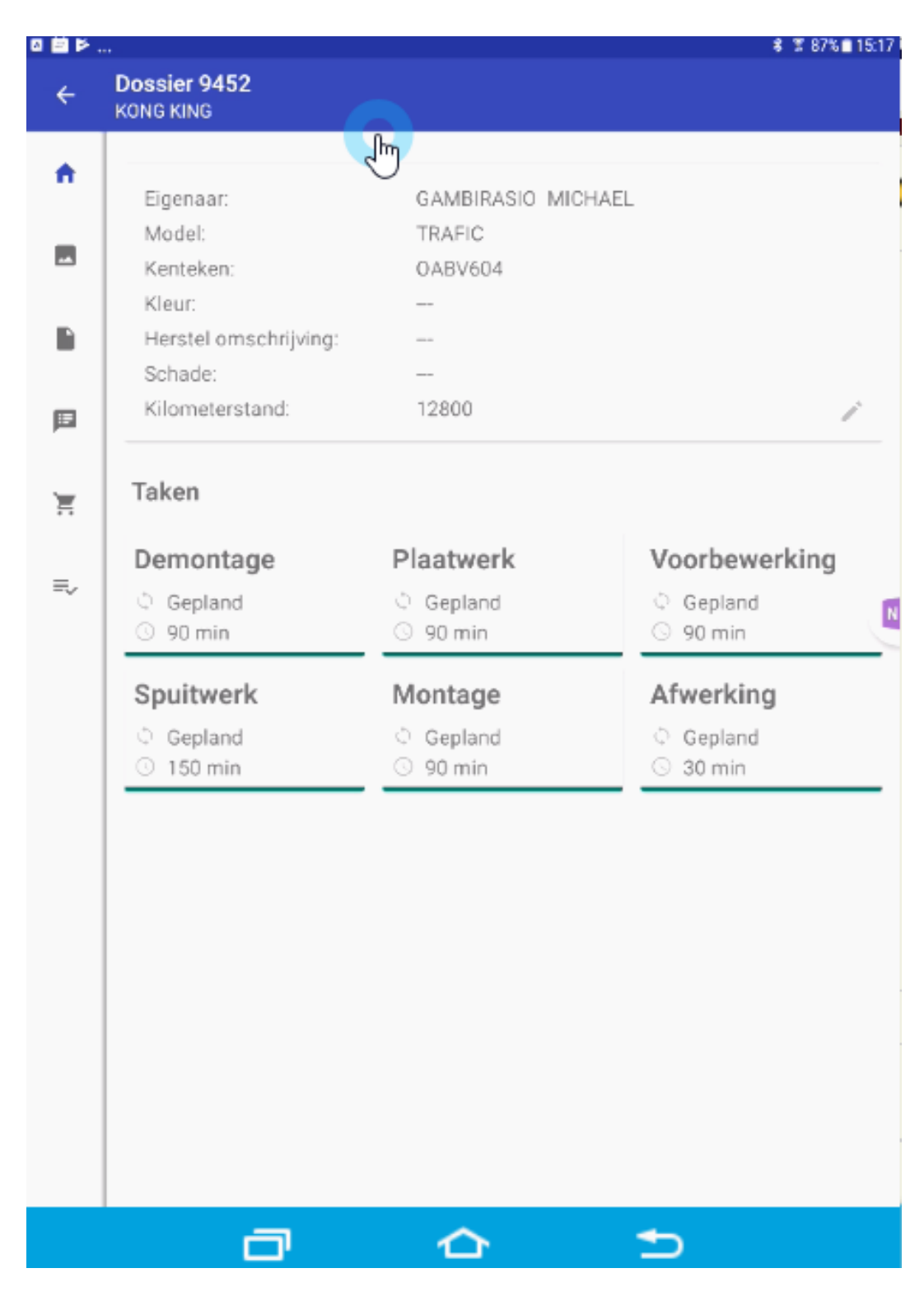

Eens alle taken afgewerkt zijn zal je kunnen factureren:

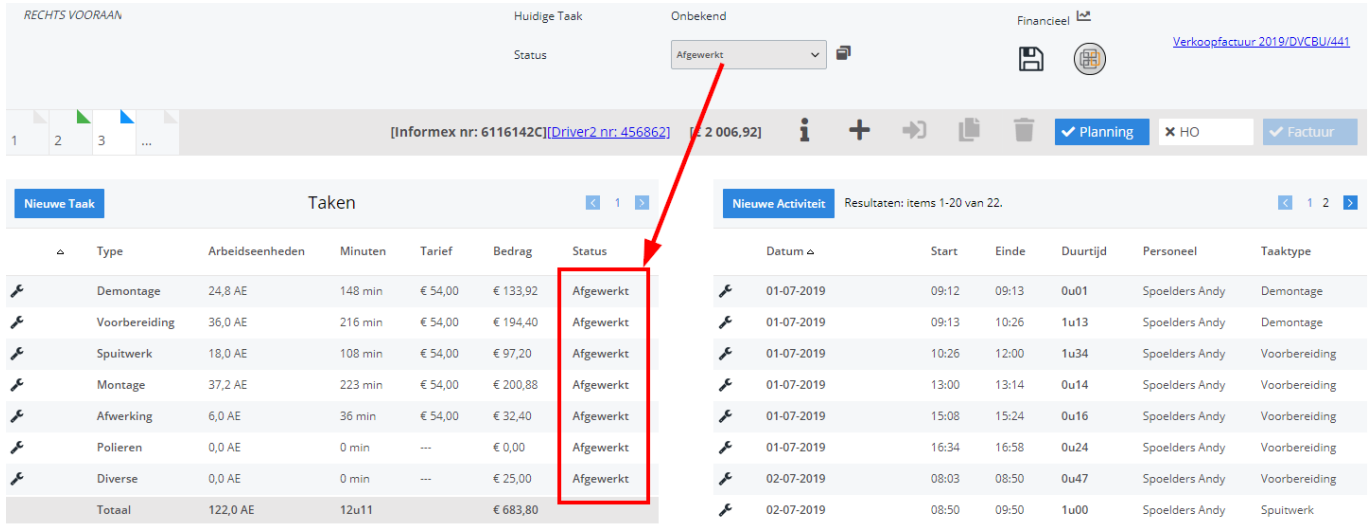

Om te factureren klik je op het bestek welk je wil factureren en klik je op factuur:

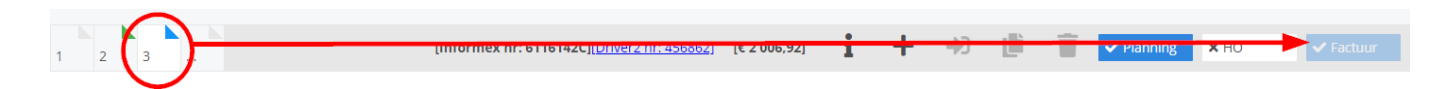

Nu worden alle lijnen doorgestuurd naar Driver 2:

- onder 001: de lijnen van het bestek te factureren aan de klant + eventuele opmerkingen naar betaling, vrijstelling & BTW.
- onder 002: de cessie lijnen, onderdelen, gepresteerde uren in de vorm van AZPM.

#### **DEZE LIJNEN AANGEMAAKT DOOR PLANMANAGER ZEKER NIET VERWIJDEREN !!!**

Eens je de wagen hebt afgeleverd aan de klant, kan je deze een tevredenheidsenquête, via mail, toesturen door op het groene gezichtje te klikken naast de afhalingsdatum van het voertuig:

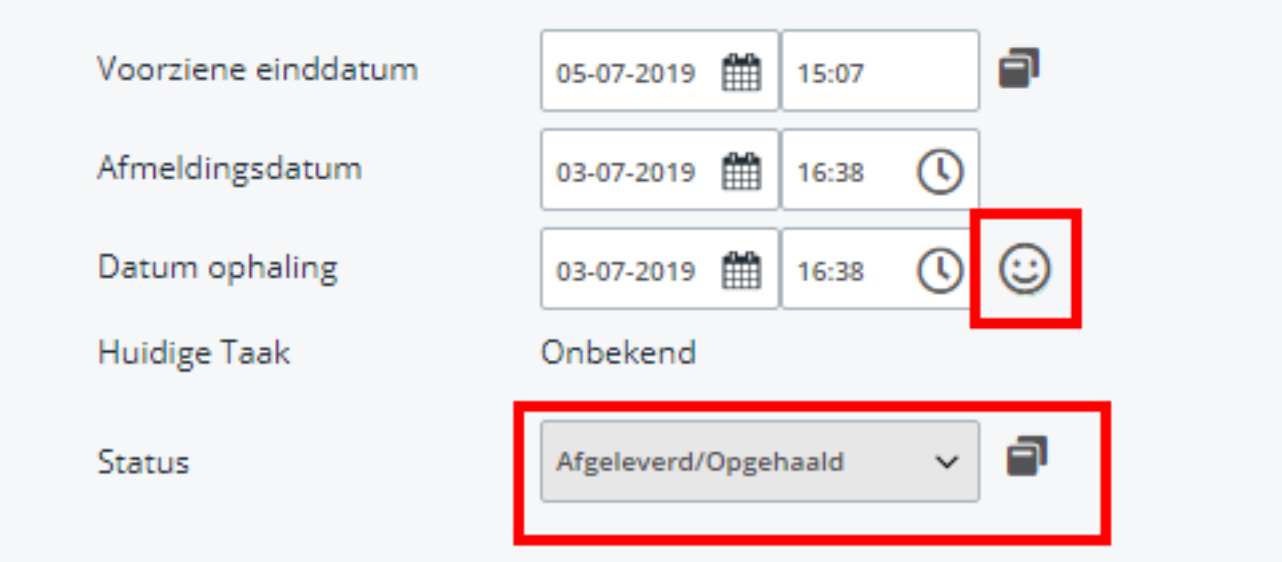

Pagina 12 / 14 **(c) 2024 InSyPro <christof@insypro.com> | 2024-07-03 11:21** [URL: http://faq.insypro.com/index.php?action=artikel&cat=0&id=838&artlang=nl](http://faq.insypro.com/index.php?action=artikel&cat=0&id=838&artlang=nl)

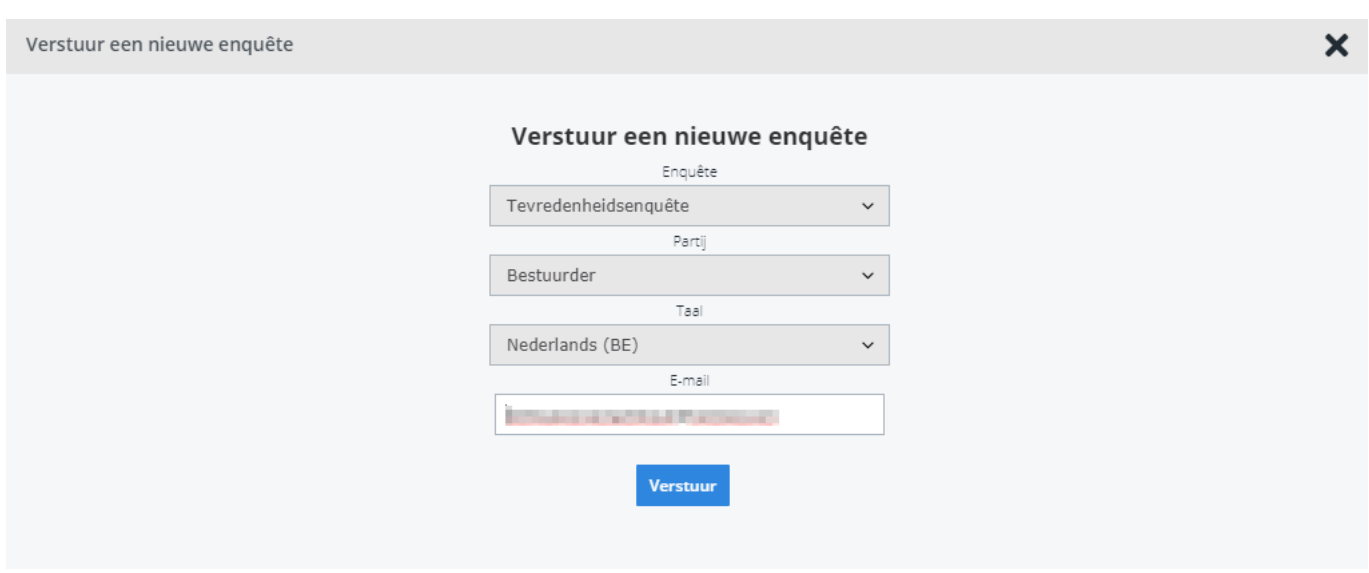

## **De Receptie-app:**

- Schadewagen binnen nemen via de tablet, bijkomende foto's nemen mogelijk. Akkoord herstelling laten tekenen op tablet, en deze naar klant sturen per mail
- Vervangwagen starten en/of stoppen via tablet, al dan niet gelinkt aan schadedossier. Schades noteren km stand, brandstofpeil, eventuele schades nakijken en/of toevoegen met foto's. Indien vervangwagen niet aanwezig of beschikbaar is, een andere vervangwagen reserveren / starten via tablet. Getekend verhuurdocument versturen per mail
- Gegevens van eigenaar, bestuurder en verzekerde aanpassen of aanvullen
- Dit alles met de klant bij de schadewagen en / of vervangwagen

### **De Workshop-app:**

- Medewerkers tikken in atelier via hun eigen tablet, dus geen onnodige verplaatsingen meer
- Medewerkers kunnen bijkomende foto's nemen tijdens de herstelling, gelinkt aan de taak of aan het dossier
- Medewerkers kunnen op de tablet de verschillende documenten raadplagen

Pagina 13 / 14

**(c) 2024 InSyPro <christof@insypro.com> | 2024-07-03 11:21**

[URL: http://faq.insypro.com/index.php?action=artikel&cat=0&id=838&artlang=nl](http://faq.insypro.com/index.php?action=artikel&cat=0&id=838&artlang=nl)

- Medewerkers kunnen aangeven om bijkomende onderdelen te bestellen eventueel met omschrijving en foto
- Medewerkers kunnen op de tablet een controlelijst invullen

Medewerkers kunnen opmerkingen per taak of dossier ingeven Unieke FAQ ID: #1878 Auteur: Jean Claude Laatst bijgewerkt:2019-07-15 10:25

> Pagina 14 / 14 **(c) 2024 InSyPro <christof@insypro.com> | 2024-07-03 11:21** [URL: http://faq.insypro.com/index.php?action=artikel&cat=0&id=838&artlang=nl](http://faq.insypro.com/index.php?action=artikel&cat=0&id=838&artlang=nl)